## **Kurseinstellungen bearbeiten**

Möchten Sie den vollständigen- oder kurzen Kursnamen, die Sichtbarkeit oder das Kursformat ändern? Dann sind Sie richtig in der Kursnavigation Ihres Moodle-Kurses:

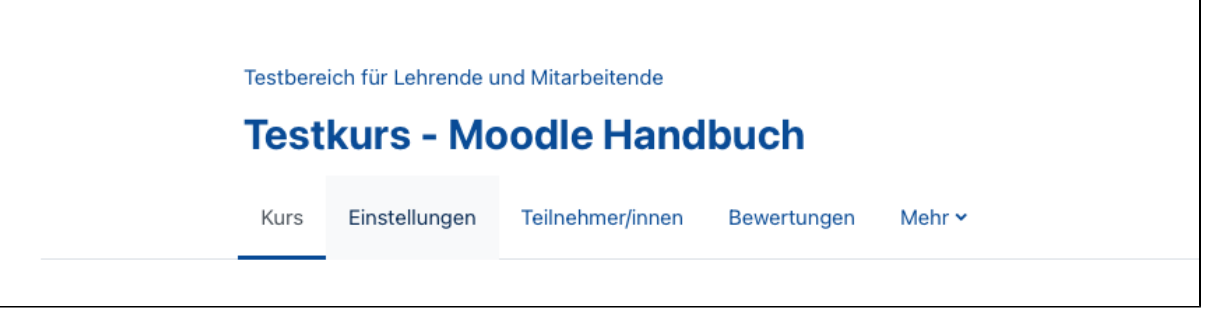

Alle Einstellungen, die sich übergeordnet auf Ihren Moodle-Kurs beziehen, werden an dieser Stelle modifiziert. Ebenso die bei der Kursbeantragung hinterlegten Einstellungen (exklusive des Einschreibeschlüssels), können auf diese Weise nochmals angepasst werden. Bevor Sie also in spezifischen Einstellungen nach Fehlern oder Konflikten suchen, versuchen Sie es zu Beginn hier in der Kursnavigation. Nachfolgend möchten wir Ihnen die einzelnen Aufklapp-Elemente näher erläutern.

Je nach Größe des geöffneten Browser-Fensters können sich die Menüpunkte der Kursnavigation unter Mehr befinden.

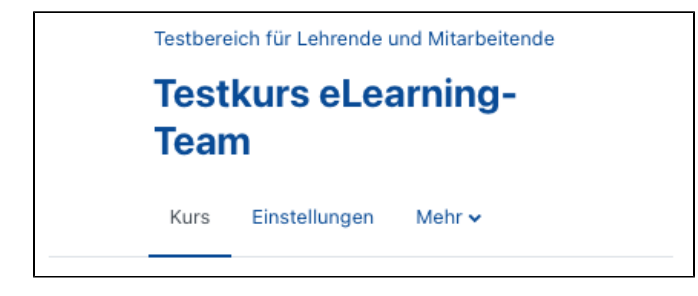

## **Kurseinstellungen bearbeiten**

Wie bereits in der Einleitung erwähnt, können Sie hier den **vollständigen**- sowie **kurzen Kursnamen** Ihres Moodle-Kurses jederzeit anpassen. Zusätzlich können Sie den **Kursbereich** aktualisieren, indem Sie über das Feld Suchen navigieren. Die **Kurssichtbarkeit** sagt aus, ob der Moodle-Kurs für die bereits eingeschriebenen Teilnehmenden bzw. potentiellen Teilnehmenden Ihres Moodle-Kurses sichtbar ist. Sofern Sie hier auf Verbergen stellen, kann der Moodle-Kurs nicht aufgerufen werden. Mit Hilfe der Einstellung **Kursinhalte herunterladen**, können sich Teilnehmende eine ZIP-Datei mit HTML-Dateien zur Ansicht herunterladen. Hierbei handelt es sich um eine Dokumentation einzelner Aktivitäten und ist nicht als Offline-Moodlekurs zu verstehen. **Kursbeginn** und **Kursende** haben Auswirkung darauf, ob es sich um einen laufenden, künftigen oder vergangenen Moodle-Kurs handelt ([siehe](https://collaborate.hn.de/display/PROJMOODLE/Dashboard)  [Darstellung im Dashboard\)](https://collaborate.hn.de/display/PROJMOODLE/Dashboard). Sollten Sie das Kursformat Wochenformat nutzen, orientieren sich die Wochen an den Daten für Kursbeginn und Kursende.

Hinweis: Der Kursbeginn hat zudem Auswirkung auf die Selbsteinschreibung. Liegt der Zeitpunkt in der Zukunft, können sich Teilnehmende erst ab diesem Datum in Ihren Moodle-Kurs einschreiben. Der Aspekt Kurs-ID hat für Sie keine Bedeutung.

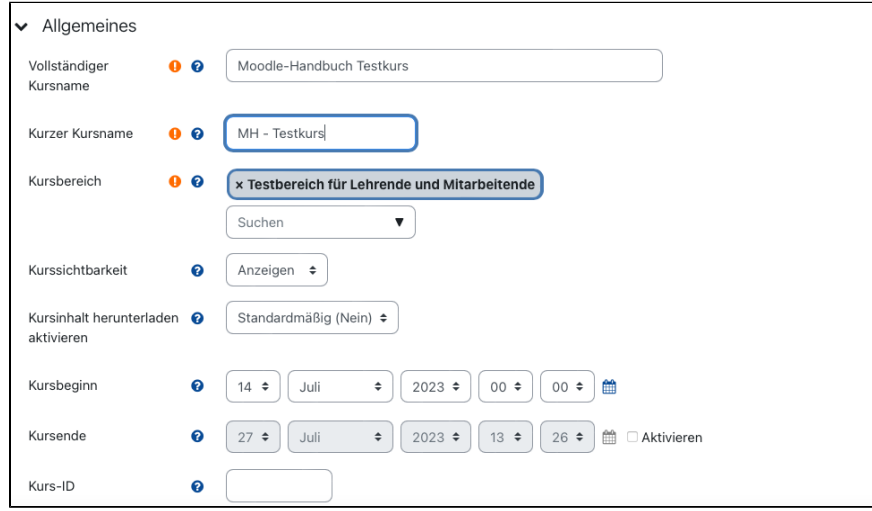

Mit Hilfe der Kursbeschreibung können Sie potentiellen Teilnehmenden Ihres Moodle-Kurses bereits im Vorfeld Informationen mitteilen, z.B. über die Inhalte des Moodle-Kurses, organisatorische Informationen oder den Einschreibeschlüssel, um den Moodle-Kurs für eine größere Zielgruppe zu öffnen. Der von Ihnen hinterlegte Text wird im Anschluss in der Kursbereichsübersicht nach Anklicken des Informationssymbols "i" angezeigt.

Materialien & Aktivitäten in Moodle 4.1 (Beispiele) i Q

In diesem Kurs werden Beispiele für die bisher im Moodlesystem der HN zur Verfügung stehenden Materialien und Aktivitäten gezeigt.

In kurzen Texten werden Sie auf Änderungen in der Bedienung bzw. neue Funktionen der einzelnen Aktivitäten hingewiesen.

## Einschreibeschlüssel: aktiv

Die Kursbeschreibung kann nur mit der Rolle Lehrperson, jedoch nicht mit den Rollen LAssistenz und Tutor/in bearbeitet werden.

Zusätzlich können Sie ein *Kursbild* hinterlegen, welches im Anschluss statt der einfarbigen Kachel im Block *Meine Kurse* auf dem *Dashboard* der Kursteilnehmenden angezeigt wird. Laden Sie dazu eine GIF-, JPEG- oder PNG-Datei hoch.

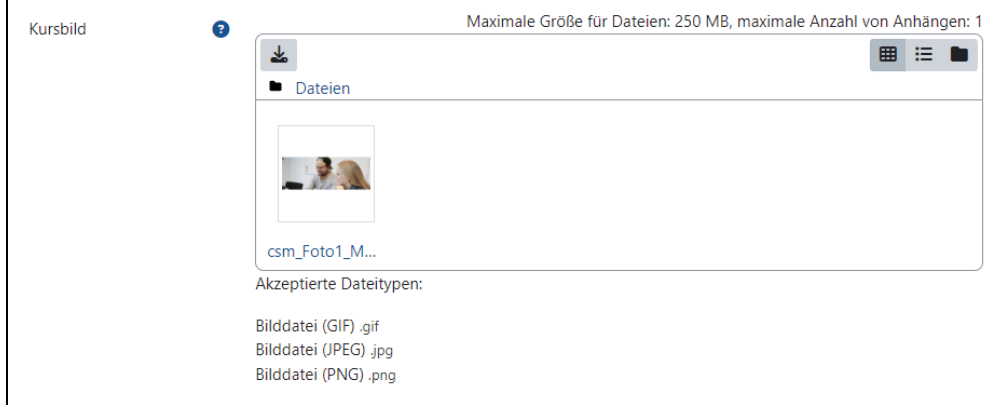

Nachfolgend sehen Sie ein Beispiel für die Darstellung eines Kurses mit Kursbild sowie eines Kurses ohne Kursbild (farbige Kachel) im Dashboard.

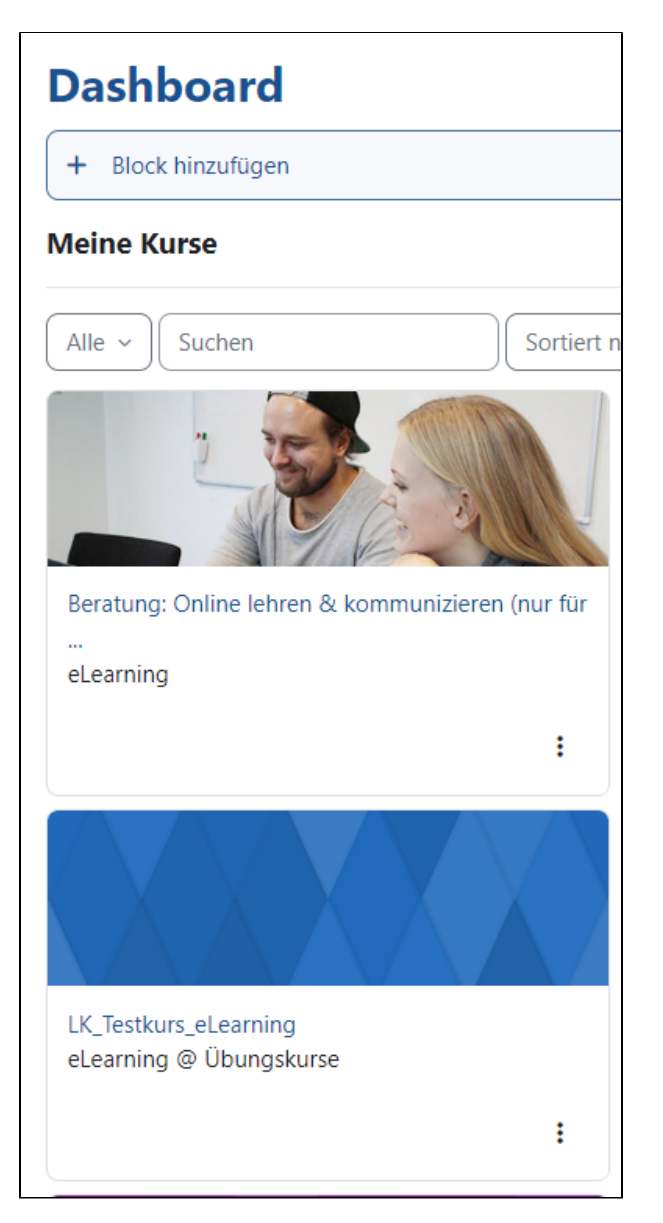

Abhängig von der Bildschirmgröße, von der gewählten Darstellungsform im Block Meine Kurse (Kachel oder Liste) sowie davon, ob die Blockleiste einoder ausgeblendet ist, kann das Bildverhältnis (Bildbreite zu Bildhöhe) der Kursbilder auf dem Dashboard erheblich variieren. In der Listendarstellung mit eingeblendeter Blockleiste kann das Kursbild im Bildverhältnis 1,3 : 1 dargestellt werden und in der Kacheldarstellung mit ausgeblendeter Blockleiste im Bildverhältnis 4:1. Dies ist zu beachten, wenn ein Bildausschnitt oder ein in der Grafik eingefügter Text in jedem Fall auf dem Dashboard erkennbar sein soll. Ein solches Bildelement bzw. Text sollte zentral mit ausreichend Abstand zu den Bildrändern angeordnet werden. Nachfolgend ist dargestellt, welcher Bildbereich bei eine Bilddatei im Format 16:9 für die Platzierung von Text oder wichtigen Bildelementen gewählt werden sollte.

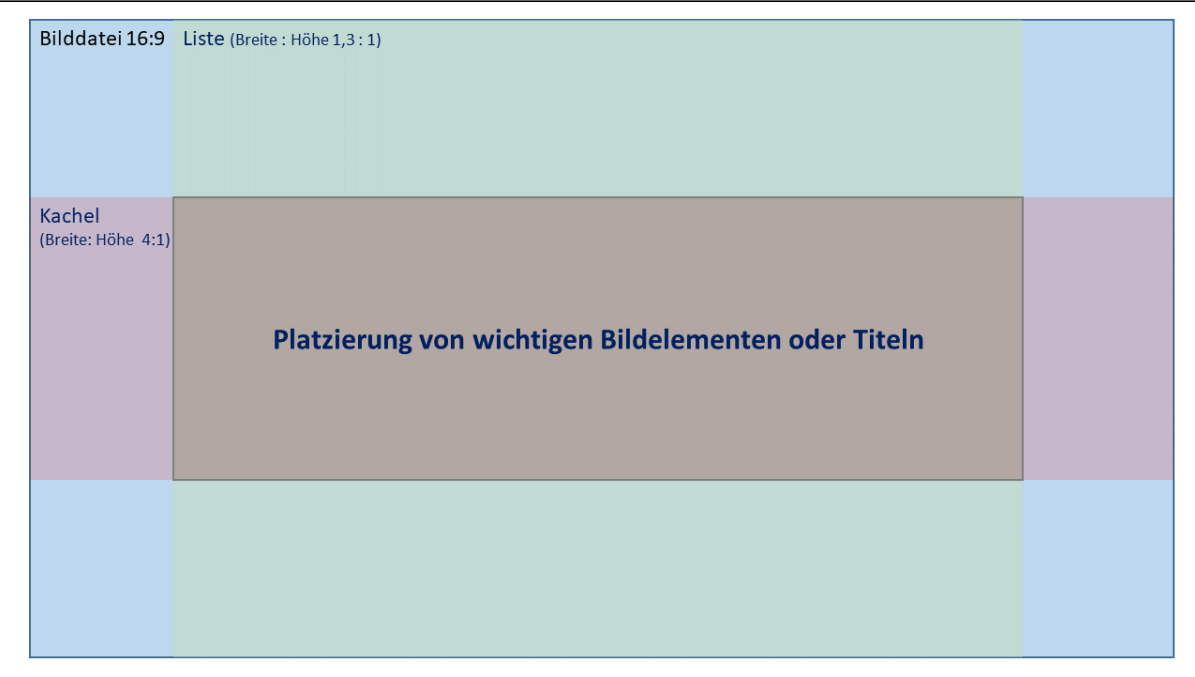

Sie können jedes beliebiges Bild auf das Format 16:9 zuschneiden. Dazu führen Sie eine einfache Berechnung durch. Wenn Sie die Bildhöhe beispielsweise bei einem Foto mit einer Bildbreite 1000 Pixel berechnen möchten, teilen Sie 1000 durch 16 und multiplizieren diesen Wert mit 9. Bei einer Bildbreite von 1000 Pixel ergibt sich so eine Bildhöhe von 563 Pixel. Vergessen Sie nicht, aufzurunden, da es keine halben Pixel gibt. Standardmäßig wird nach erfolgreicher Kursbeantragung das Themenformat als Kursformat hinterlegt. Es handelt sich hierbei um das Layout des Moodle-Kurses und bildet somit einen zentralen Aspekt der Kursgestaltung. Neben dem Themenformat gibt es weitere Kursformate, die von Ihnen verwendet werden können:

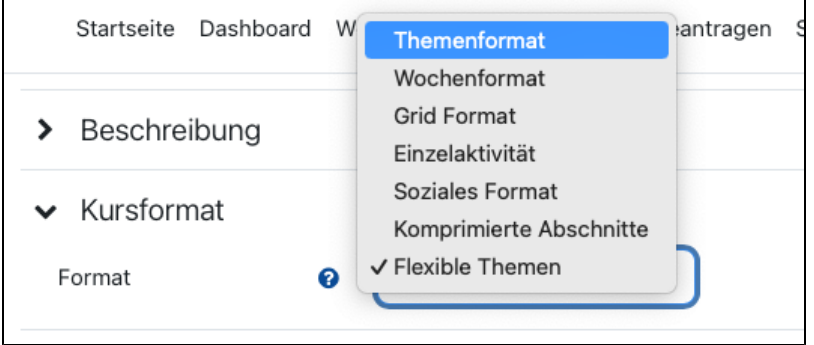

Weiterführende Informationen zu den einzelnen Kursformaten finden Sie [im Kapitel Kursformate](https://collaborate.hn.de/display/PROJMOODLE/Kursformate).

Unter Darstellung könne Sie spezifische Einstellungen vornehmen, welche sich übergeordnet auf die Ansicht Ihrer Teilnehmenden beziehen. Besonders wichtig ist an dieser Stelle der Aspekt Sprache erzwingen, mit welchem Sie festlegen, ob die Steuerungselemente des Kurses in Deutsch oder Englisch dargestellt werden; nicht festlegen entspricht dem Systemdefault und bedeutet Deutsch. Hinweis: Von Ihnen manuell eingegebene Texte werden nicht automatisch übersetzt.

Zusätzlich können Sie unter Darstellung festlegen, ob Ihren Teilnehmenden Bewertungen, Berichte und Daten zu absolvierten Aktivitäten angezeigt werden. Anzahl von Ankündigen bezieht sich auf den Newsletter und bestimmt die Darstellung des Blocks Neue Ankündigungen.

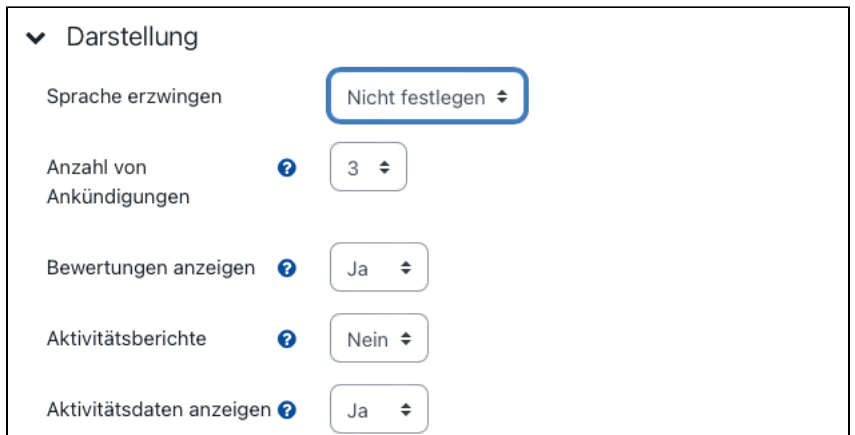

Der Menüpunkt Dateien und Uploads legt die maximale Größe pro Datei innerhalb eines Moodle-Kurses fest. Als Maximalwert für <https://moodle.hsnr.de> sind 250MB festgelegt.

| Darstellung              | Max. Dateigröße Website (250 MB) |  |
|--------------------------|----------------------------------|--|
| Dateien und Uploads      | 250 MB<br>100 MB                 |  |
| ℯ<br>Maximale Dateigröße | $\sqrt{50}$ MB                   |  |
|                          | 20 MB                            |  |
| Abschlussverfolgung      | 10 MB                            |  |
|                          | 5 MB                             |  |
|                          | 2 MB                             |  |
| Gruppen                  | 1 MB                             |  |
| Umbenennen der Rolle     | 500 KB                           |  |
|                          | 100 KB                           |  |
|                          | 50 KB                            |  |
| lags                     | 10 KB                            |  |
|                          |                                  |  |

In Einzelfällen kann die Uploadgrenze manuell erhöht werden, hierzu wenden Sie sich bitte an [elearning@hs-niederrhein.de](mailto:elearning@hs-niederrhein.de) Da es sich bei der Abschlussverfolgung um eine komplexe Funktion handelt, haben wir eine Unterseite in [Kapitel 5. Moodlekurs beantragen und](https://collaborate.hn.de/display/PROJMOODLE/Abschlussverfolgung) 

[Kurseinstellungen bearbeiten / Kurseinstellungen bearbeiten / Abschlussverfolgung](https://collaborate.hn.de/display/PROJMOODLE/Abschlussverfolgung) hinzugefügt.

Sofern Sie mit Gruppen in Ihrem Moodle-Kurs arbeiten möchten, legen Sie hier den gewünschten Modus fest. Standardmäßig ist der Gruppenmodus nicht aktiviert (keine Gruppen). Sie können zwischen sichtbaren und getrennten Gruppen wählen. Diese Differenzierung bezieht sich auf die Sichtbarkeit der Interaktionen der jeweiligen Gruppen innerhalb des Moodle-Kurses, z.B. ob Abgaben oder Forenbeiträge von Gruppe A auch für Gruppe B sichtbar sein sollen (sichtbare Gruppen) oder sich Gruppe A und Gruppe nicht begegnen sollen (getrennte Gruppen).

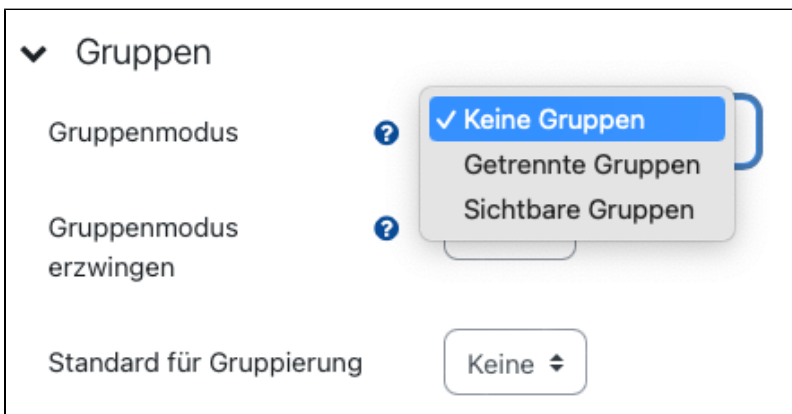

Umbenennen der Rolle ermöglicht Ihnen, unsere klassische Rollenbezeichnung für Ihren Moodle-Kurs individuell anzupassen. Dies kann vor allem dann sinnvoll sein, wenn die Teilnehmenden möglichst auf Augenhöhe interagieren sollen und die klassischen Rollenbezeichnungen eventuell störend sein könnten: z.B. für Moodlekurse mit organisatorischem Schwerpunkt auf Mitarbeitendenebene oder studentische Gruppenarbeiten. Denkbar wären hier, statt der Bezeichnung Lehrperson und/oder Studierende "Mitarbeitende", "Teammitglied", "Projektteam", "Dekanat", o.Ä. zu verwenden.

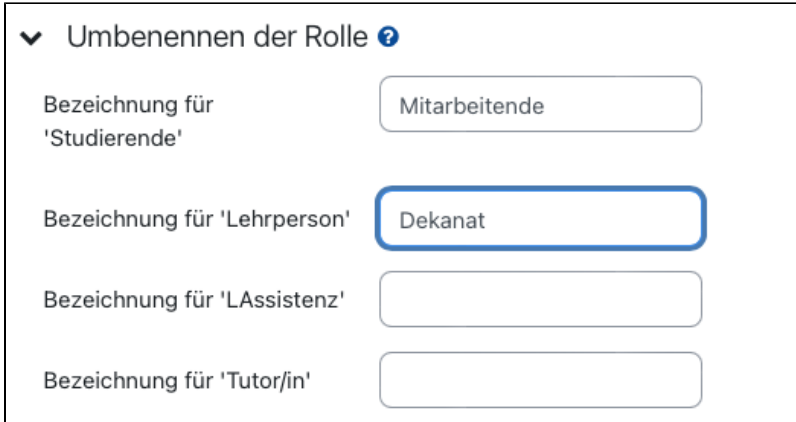

Hinweis: Die Rechte der entsprechenden Rollen bleiben hiervon unangetastet. Lediglich die Bezeichnung in der Kursübersicht ändert sich.

Aufgrund globaler Einstellungen in unserem Moodle-System werden Tags auf Kursebene nicht berücksichtigt. Eine umfangreiche Anleitung zur Erstellung von Kurszertifikaten sowie den damit verbundelenden Texten finden Sie in [Kapitel 7 - Kursinhalte erstellen und](https://collaborate.hn.de/display/PROJMOODLE/Kurszertifikat) 

[bearbeiten / Aktivitäten und Materialien in Moodle / Kurszertifikat.](https://collaborate.hn.de/display/PROJMOODLE/Kurszertifikat)